Na dokumentaci se pracuje

Editor signatur a exemplářů umožňuje editaci signatur a informací o výpůjčce. Editor se aktivuje (otevře) po kliknutí na **Přidat jednotky** v novém okně.

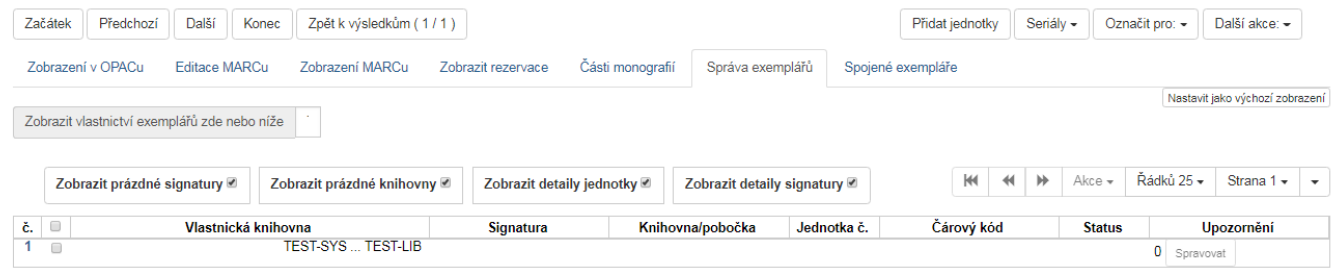

Postup při přidání signatur a exemplářů

- 1. Načtěte záznam.
- 2. Zvolte *"Přidat exempláře"*
- 3. Vyplňte požadované údaje, dle vaší knihovny. Pokud přidáváte více jednotek, můžete si v záložce "Šablony jednotek" vytvořit jednoduchou šablonu, pro usnadnění práce.
- 4. Zadejte signaturu. Lze použít automaticky vygenerovanou signaturu, která je odvozena z údajů o třídění ze záznamu MARC v poli 080 nebo 082 (podle nastavení knihovny) nebo signaturu můžete podle potřeby upravit.
- 5. Podle potřeby zvolte z rozbalovacího menu prefix a sufix signatury (rozbalovací menu prefixů a sufixů je odvozeno z administrativního nastavení).

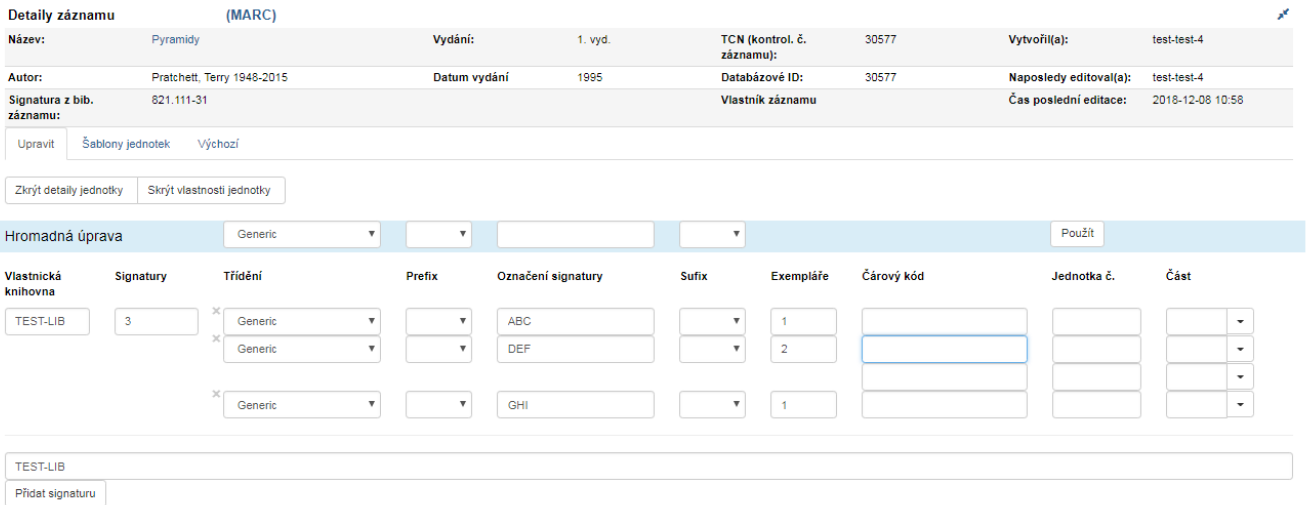

- 1. Podle zadaného počtu exemplářů se otevře příslušný počet polí pro čárové kódy. Vložte čárové kódy.
- 2. Pomocí šablony nebo pro každou jednotku vyplňte : **Půjčovat?, Status, Statistické kategorie, Výpůjční knihovna, Příruční knihovna, Umístění, Zobrazit v OPACu, Modifikátor výpůjčky, Cena, Délka výpůjčky, Akviziční cena, Půjčovat jako typ, Vklad?, Lze rezervovat, Výše vkladu?, Dočasná ochrana před rezervacemi, Kvalita,**

## **Úroveň pokuty, Pohyblivý exemplář**

Í.

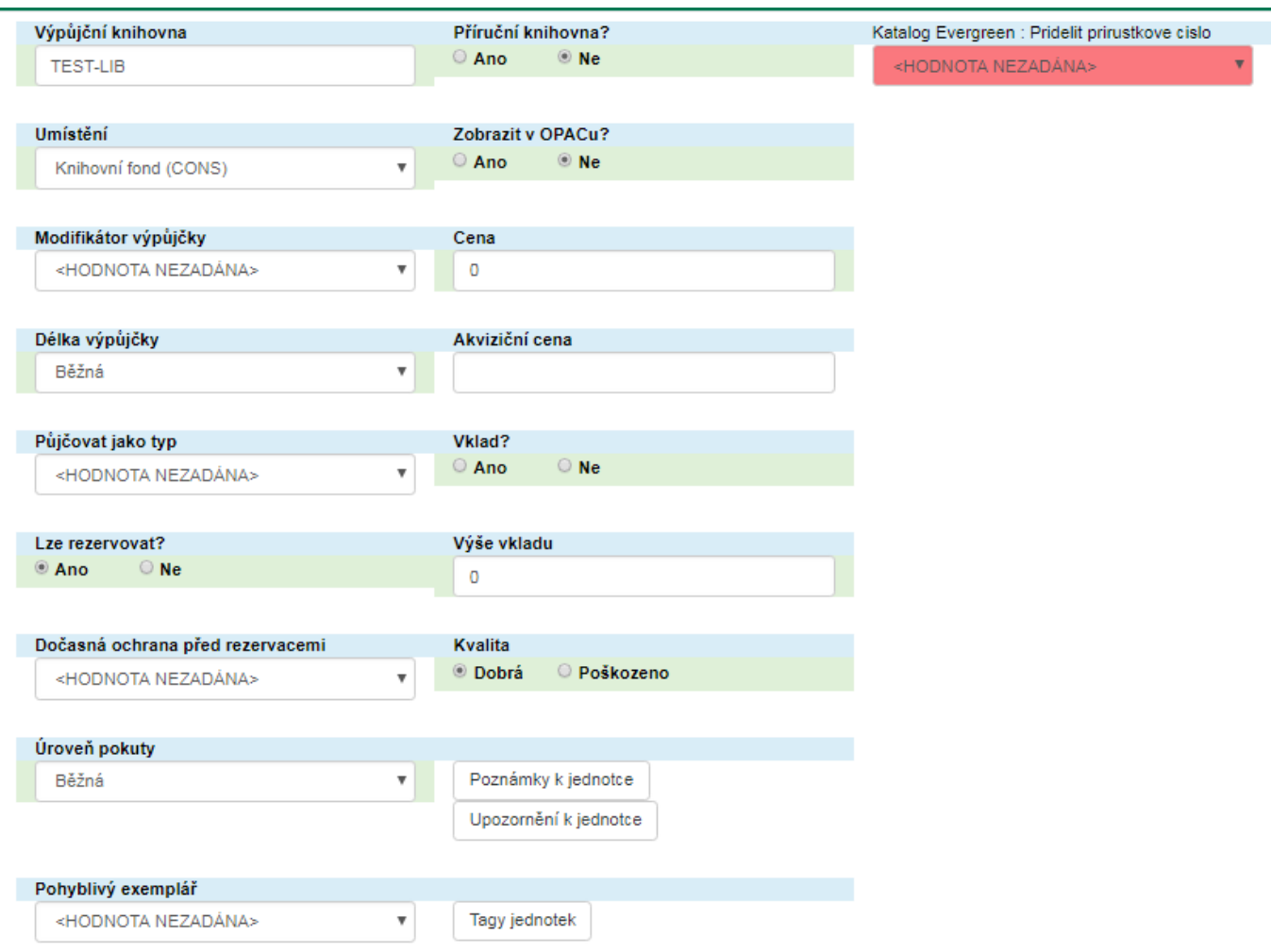

- 1. Proveďte další požadované změny. Každou změnu potvrďte tlačítkem "Použít
- 2. Po provedení požadovaných změn klikněte na tlačítko "Uložit vybrané".
- 3. Uložené exempláře jsou nalezitelné pod záložkou *"Dokončené jednotky"*

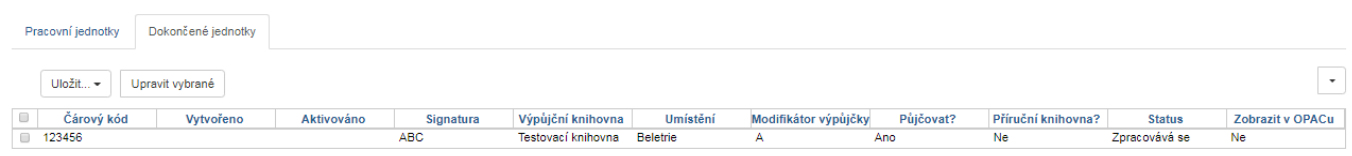

Exemplář dále můžete upravovat pod záložkou *"Správa Exemplářů" → "Akce"*

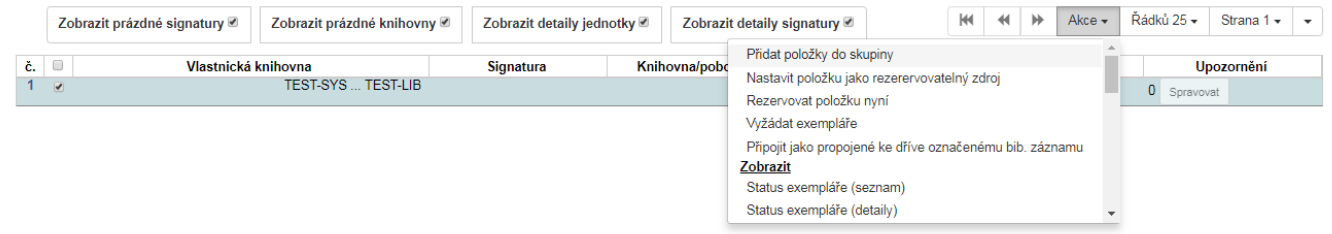

From: <https://eg-wiki.osvobozena-knihovna.cz/>- **Evergreen DokuWiki CZ**

Permanent link: **[https://eg-wiki.osvobozena-knihovna.cz/doku.php/uisk:pridani\\_signatury\\_a\\_exemplare](https://eg-wiki.osvobozena-knihovna.cz/doku.php/uisk:pridani_signatury_a_exemplare)**

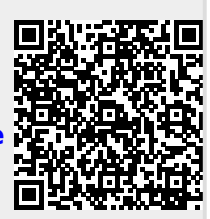

Last update: **2018/12/13 15:39**